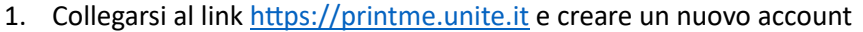

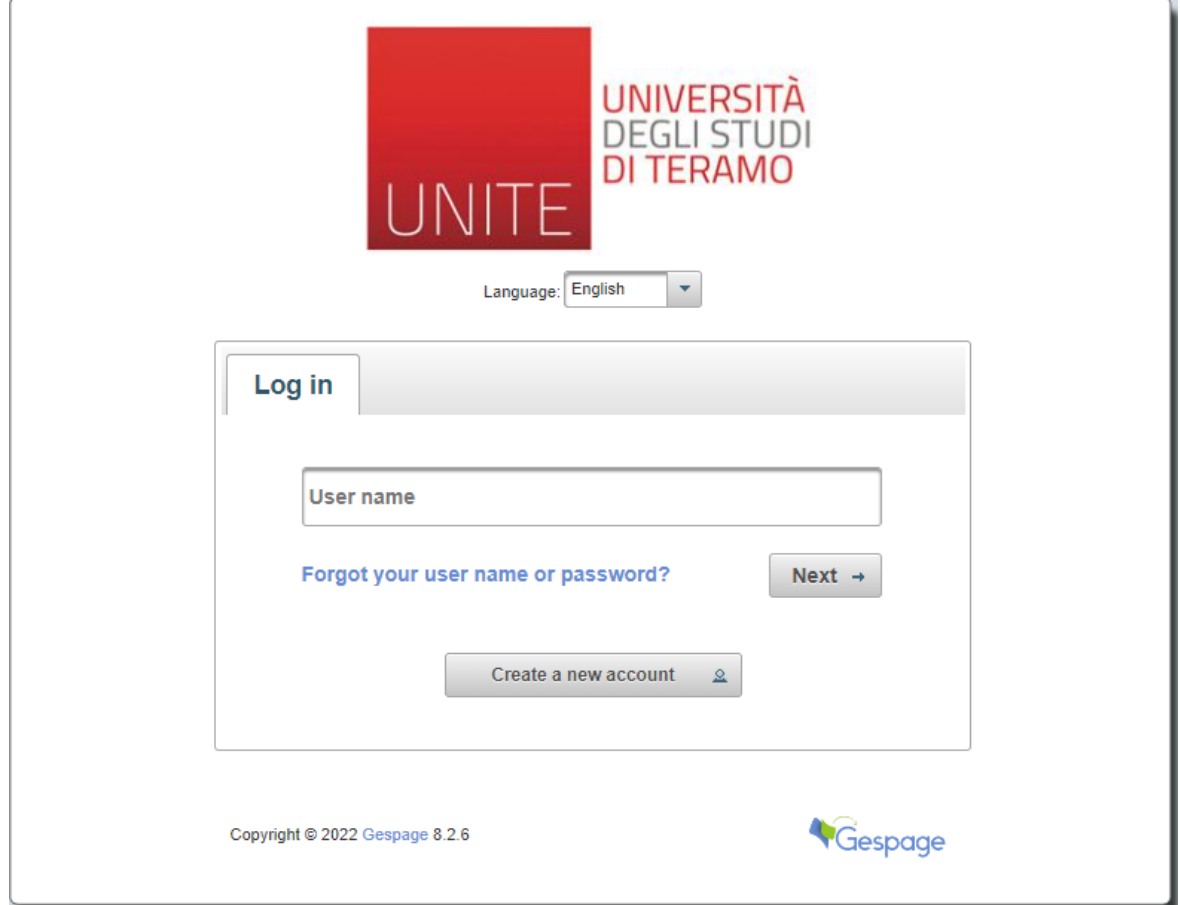

NB. Se da smartphone dovesse apparire la schermata seguente selezionare "annulla"

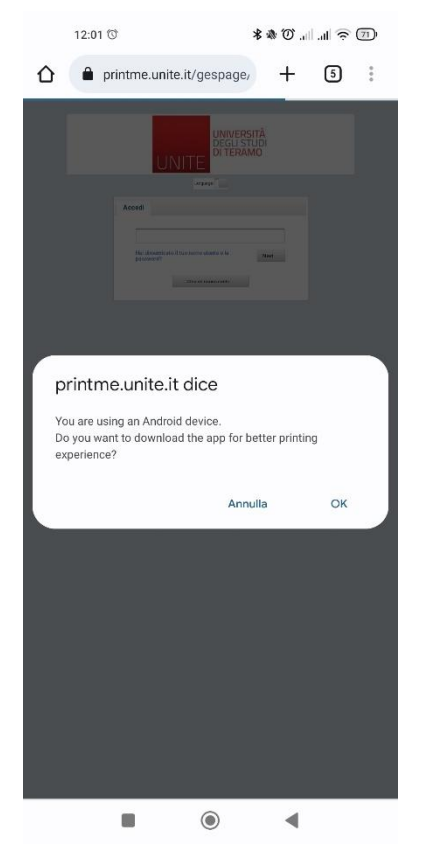

2. Compilare i dati (nome conto preferito = username a scelta dell'utente), leggere e accettare l'informativa sul trattamento dei dati personali inserendo la spunta nella checkbox "Accetta il regolamento".

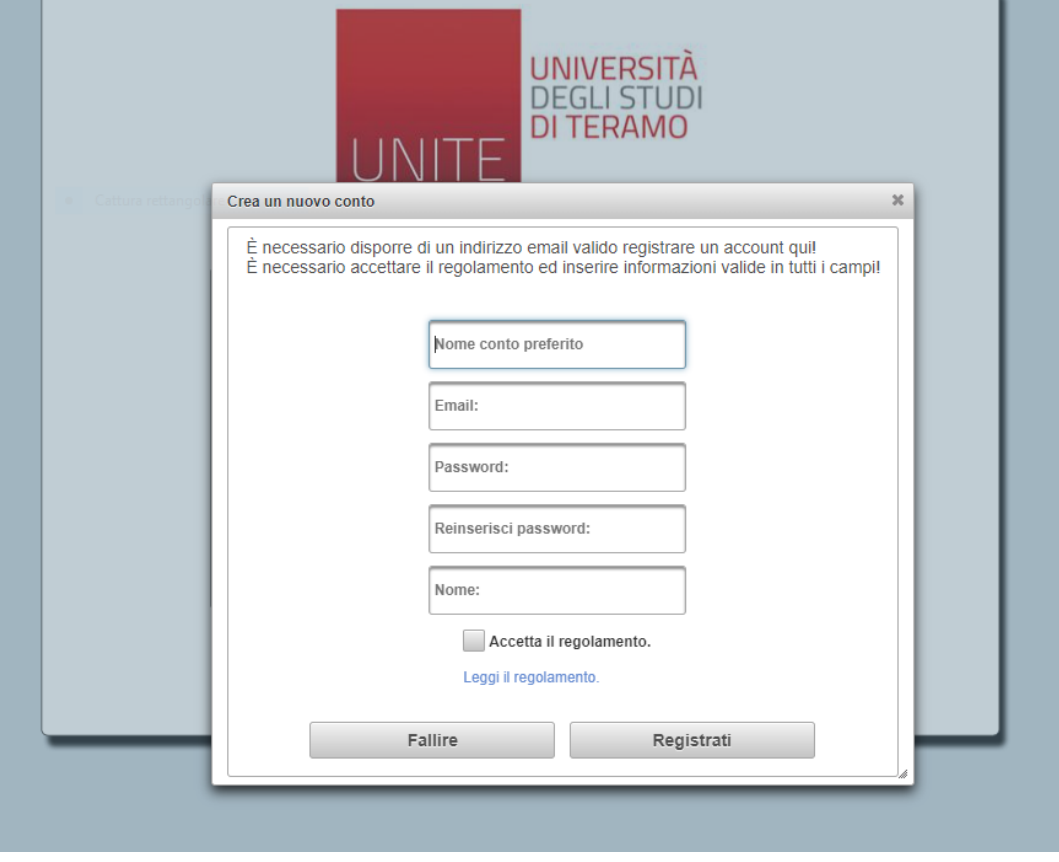

- 3. Autenticarsi inserendo come username l'indirizzo e-mail e la password scelta in fase di registrazione
- 4. Per ricaricare il credito cliccare su "buy balance"

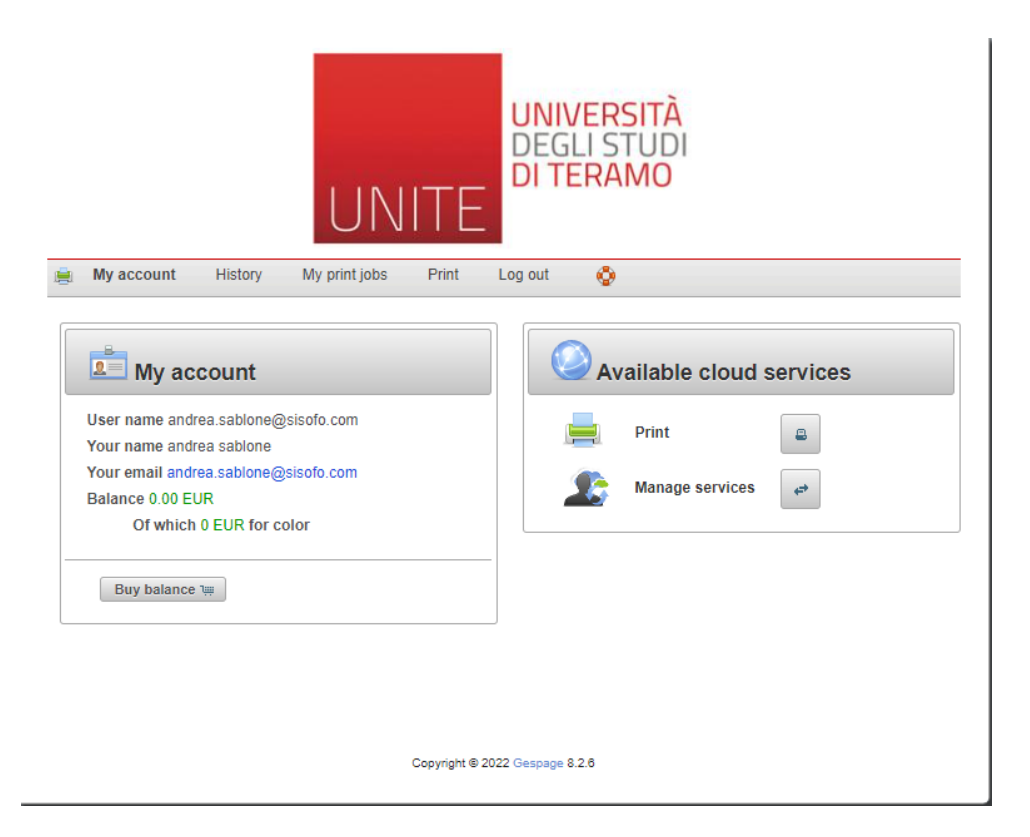

5. Selezionare il taglio di ricarica e procedere con il pagamento tramite PayPal (unico metodo ammesso)

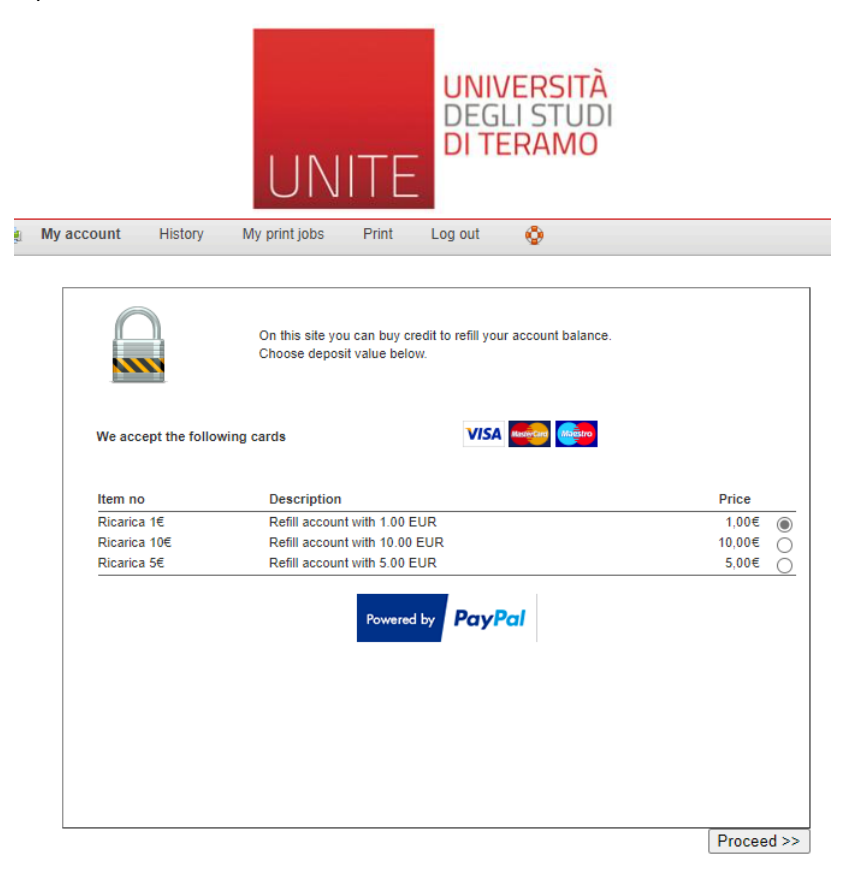

6. Per stampare cliccare su "Print", eseguire l'upload del file da stampare e scegliere le impostazioni di stampa

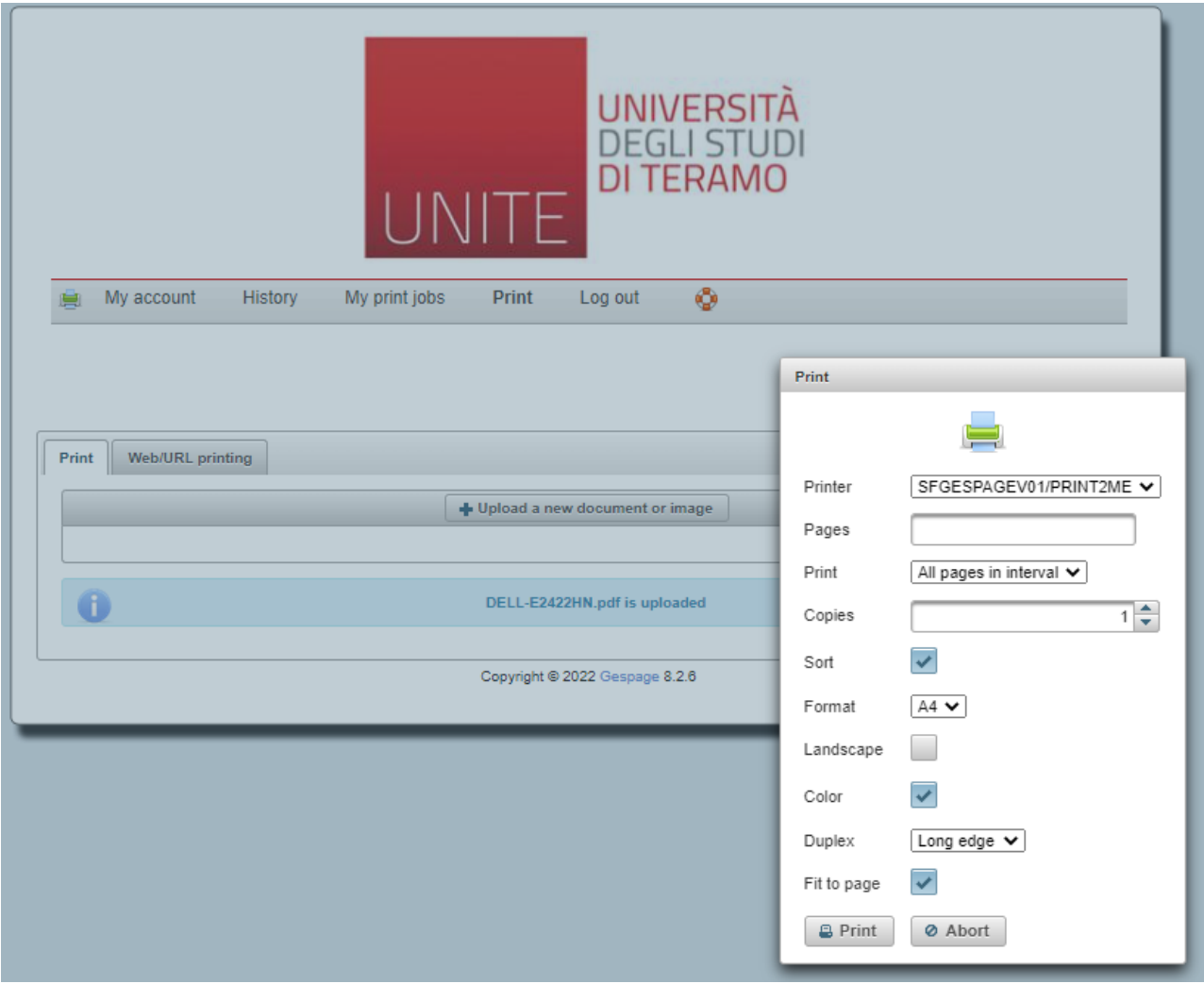

7. Una volta mandato il file in stampa, bisogna loggarsi sulla multifunzione con le proprie credenziali per rilasciare la copia fisica. Dopo il login si aprirà la schermata seguente, contenente l'elenco dei file mandati in stampa:

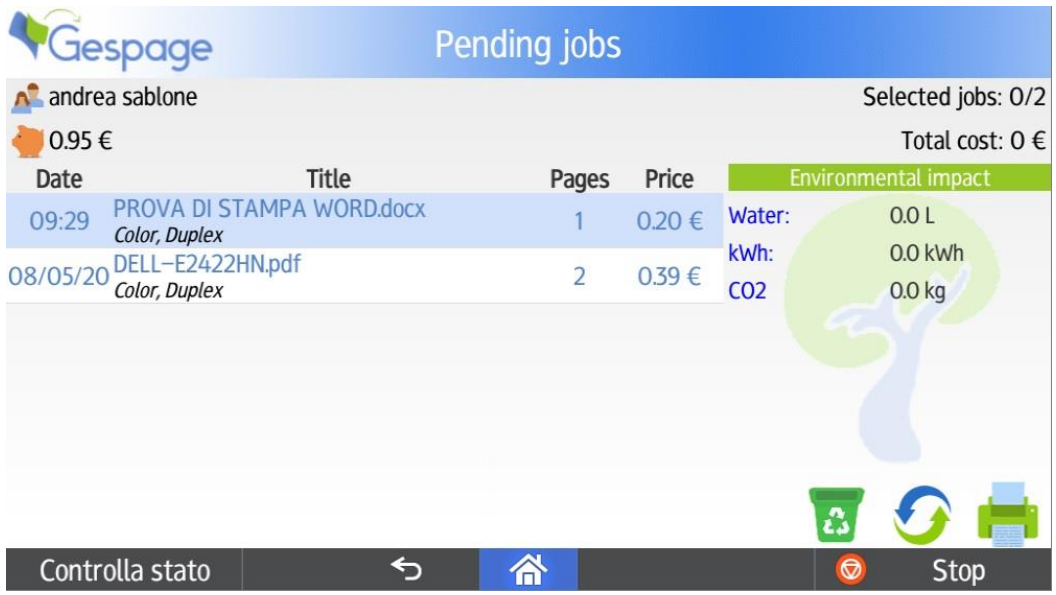

Selezionando il file e premendo il cestino il file verrà cancellato SENZA stamparlo, l'icona con due frecce aggiorna l'elenco dei file mentre l'icona a forma di stampante produrrà la stampa cartacea del file selezionato.

8. Premendo sull'icona a forma di casa nella parte in basso al display apparirà la home con le funzioni disponibili:

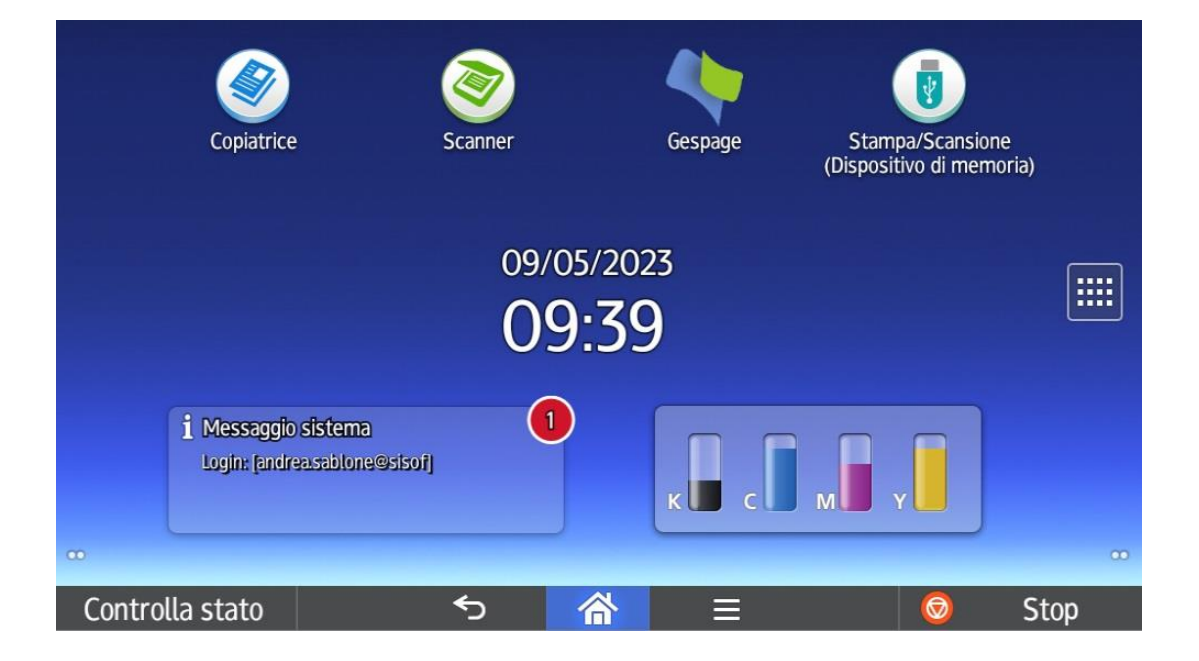

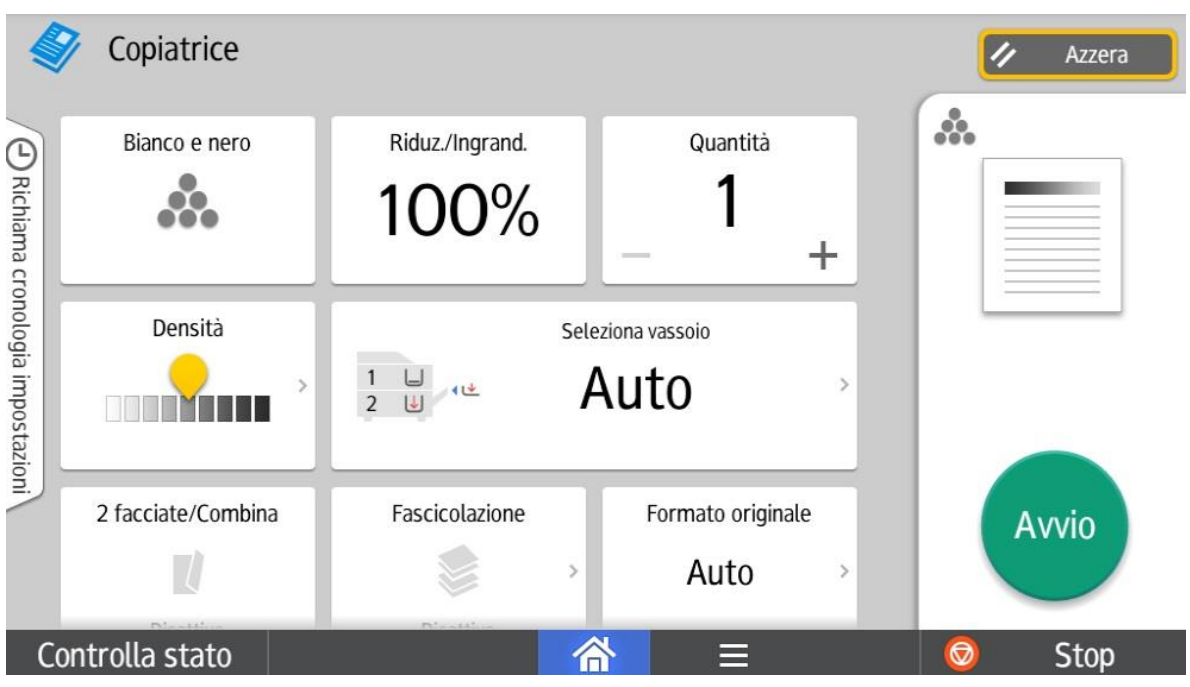

9. La funziona copiatrice permette di eseguire le fotocopie

10. Dalla funzione scanner, premendo sul tasto contenente il proprio nome e premendo su "avvio", si avrà la possibilità di mandare dei documenti scansionati al proprio indirizzo e-mail

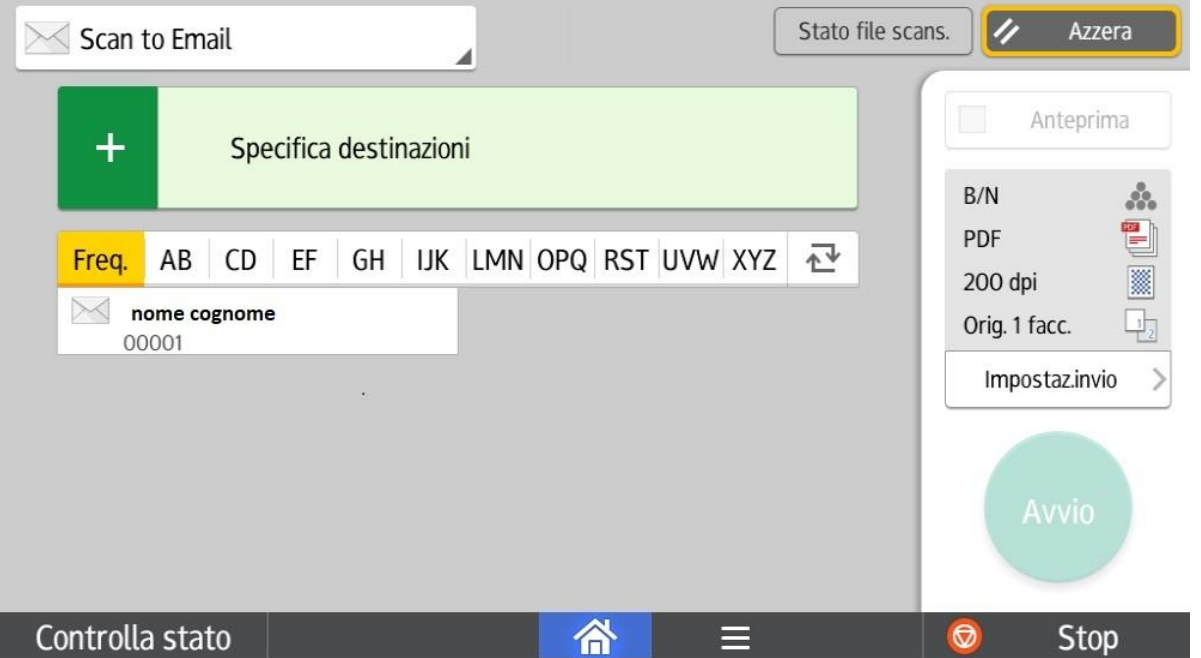

- 11. Premendo su Stampa / Scansione da dispositivo di memoria potremmo stampare e scansionare da chiavetta USB (inseribile sul lato del display della multifunzione).
- 12. Il logout è automatico, altrimenti basterà premere su "logout" o sull'icona a forma di luna in alto a destra del display

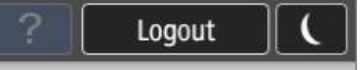